⊲

Ò

# GeoGebra 나만의 Workbook 만들기

## **Rubber Pencil Illusion**

Have you ever tried the "Rubber Pencil illusion?" If not, do a quick web search -you'll find plenty of content describing how to perform/observe the simple illusion. However, there aren't many attempts to dig deep into the math or physics of how it works. In my search, the journal article http://www.springerlink.com/content/wq4608017297535u/ comes the closest.

Sinusoidal motion is the basis for the simulation below (An imperfect assumption from a physics perspective, but a reasonable approximation I believe). Play with the sliders and checkboxes to get a sense of how each control affects the animation.

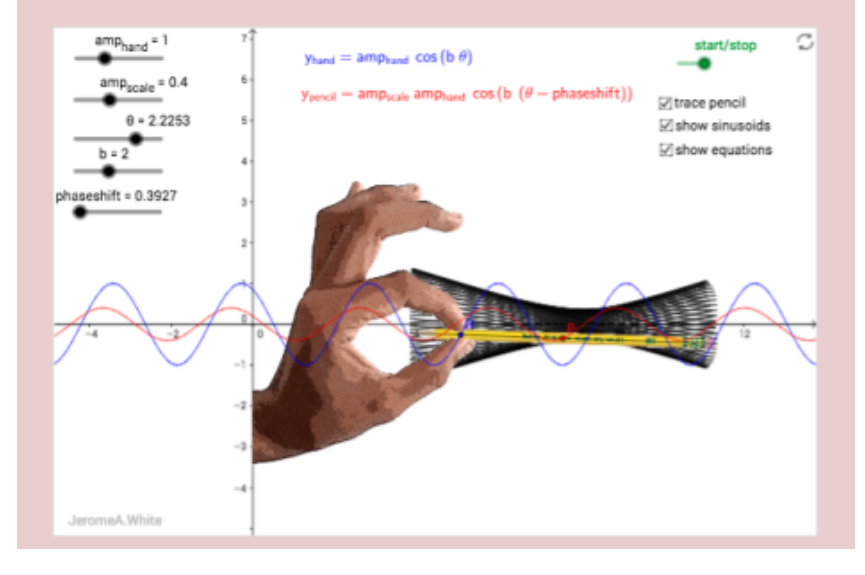

식상한 디자인의 지지비 워크북은 그만! 예쁜 나만의 워크북을 만들어 볼까요? 별로 어렵지 아니하여요~~ 같이 고고고~!

#### No Copyright

[soorichu@gmail.com](mailto:soorichu@gmail.com)

#### 지오지브라 사이트(www.geogebra.org)에 가면 참 많은 자료들이 있으면 그것들을 쉽게 다 운받을 수 있다. 예를 들어 다음과 같은 워크시트를 다운 받아 학생들에게 강의를 하고자 한 다.

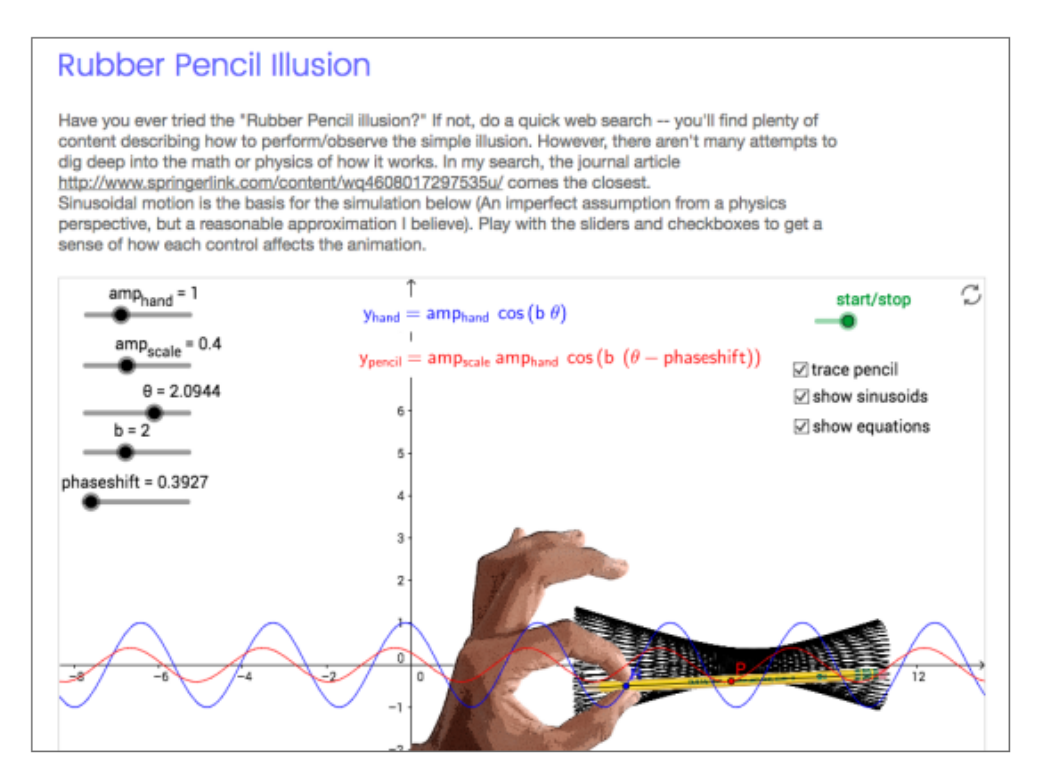

자료는 무척 좋은데 뭔가 아름다움이 2 프로 부족한 느낌을 지울 수 없다. 이것을 좀더 아름 답고 학생들이 보기 좋게 가공하는 방법에 대해 알아보고자 한다. 이 문서를 다 읽고 나면 다음과 같은 워크북을 만들어 학생들에게 보여줄 수 있을 것이다.

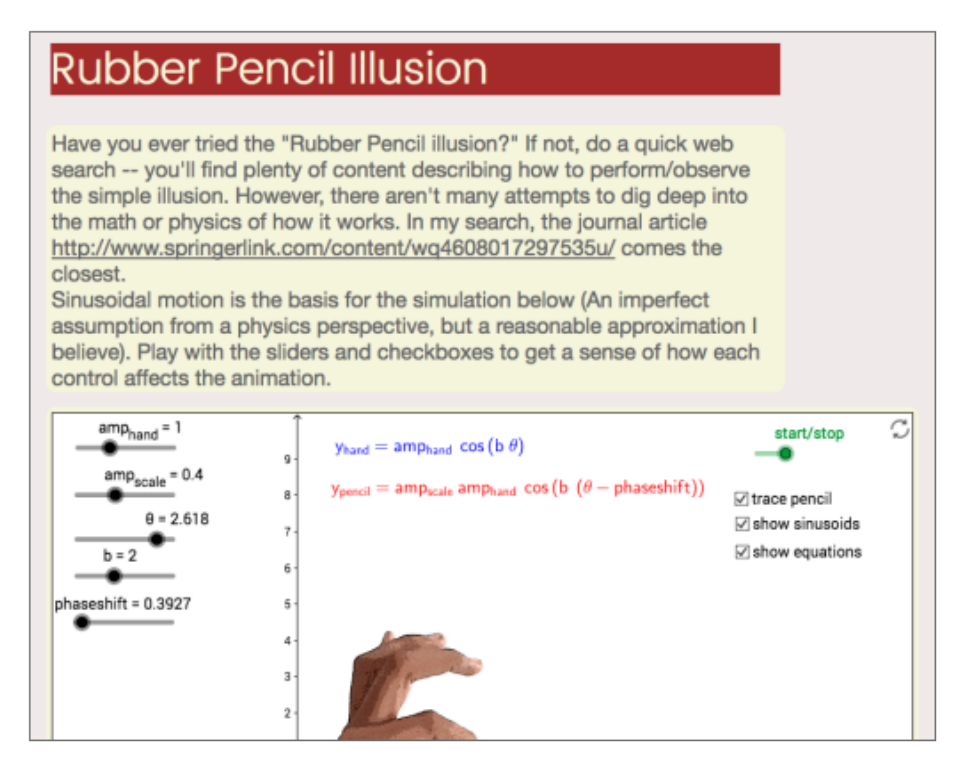

나만의 지오지브라 워크북 만들기 soorichu@gmail.com

1 준비물

다음과 같은 준비물의 필요합니다.

- 1. 웹브라우저 크롬(Chrome)
- 2. 코드 편집기 서브라임텍스트(Sublime Text)
- 3. 똑똑한 여러분의 머리

물론 파이어폭스나 익스프로러 등 다른 웹 브라우저를 사용해도 되며, 코드 편집기도 기존에 사용하시는 것 그냥 쓰셔도 되고 그냥 메모장을 이용해도 됩니다. 하지만 위에 추천드리는 것은 사용해보면 매우 좋은 녀석들이니 믿고 다운 받으시기 바랍니다. 크롬 웹브라우저는 인 터넷에 검색해서 간단히 다운 및 설치가 가능하니 생략합니다.

Sublime Text 는 Python 으로 만든 코드 편집기 입니다. 프로젝트 단위에서는 힘들지만 간 단한 코드 수정이나 공부에는 이만한 편집기가 없습니다.

https://www.sublimetext.com/ 에 들어갑니다. 다음과 같이 사이트의 하단에 "Download for [운영체제명]"을 클릭하시면 됩니다.

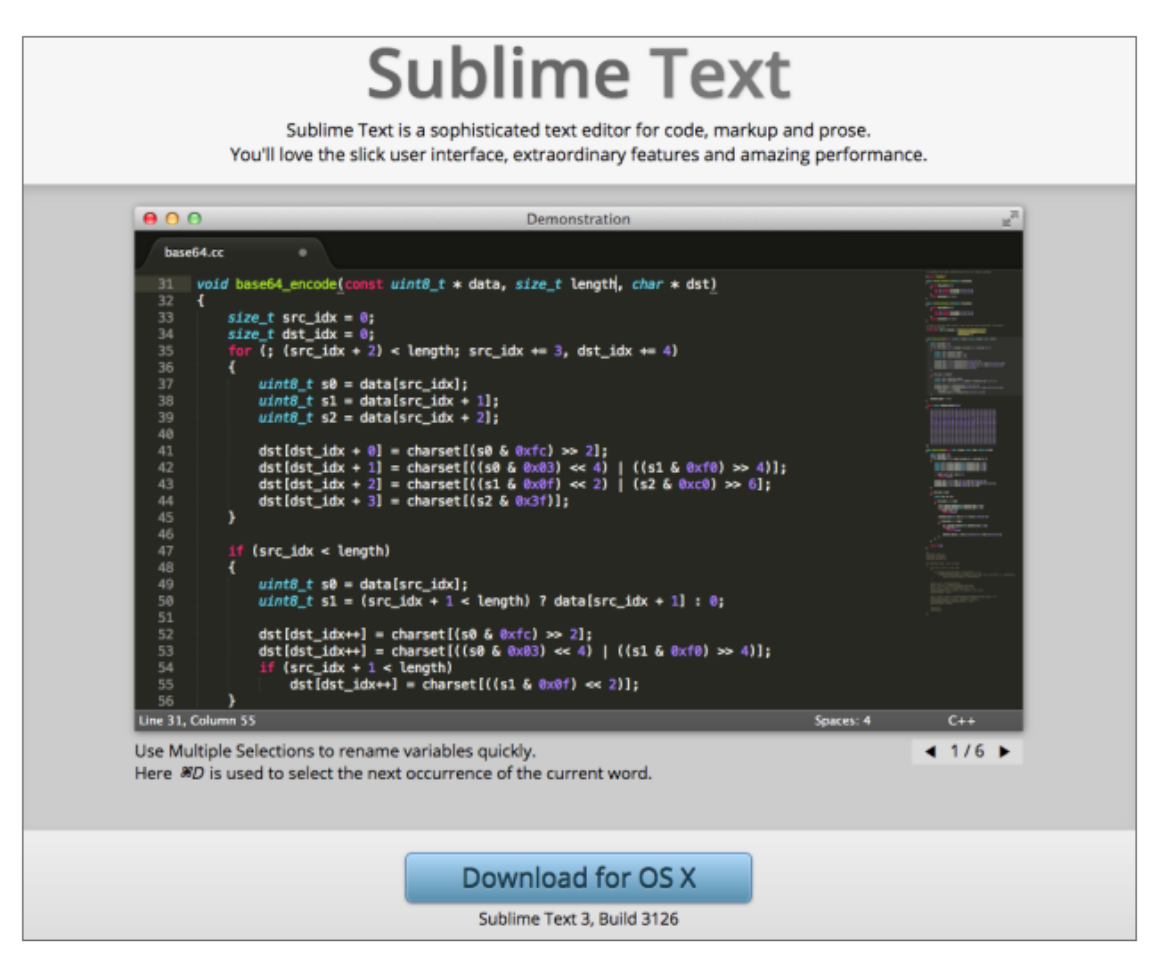

만약 내 운영체제와 다른 것 같다면 상단 바의 Download 버튼을 찾아 클릭합니다.

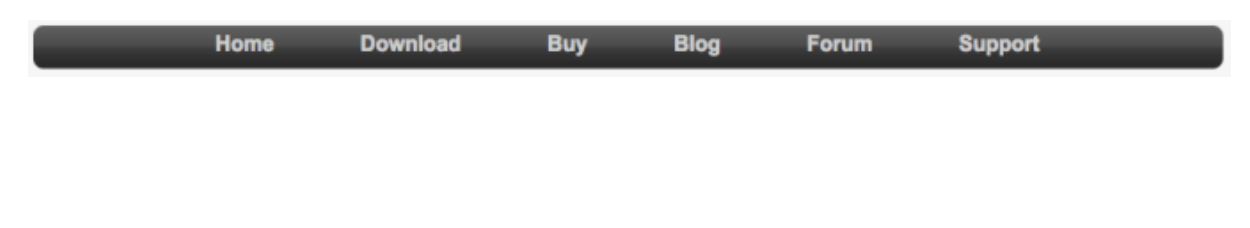

### **Download**

Sublime Text 3 is currently in beta. The latest build is 3126.

- OS X (10.7 or later is required)
- o Windows also available as a portable version
- o Windows 64 bit also available as a portable version
- o Linux repos also available as a 64 bit or 32 bit tarball

Sublime Text may be downloaded and evaluated for free, however a license must be purchased for continued use. There is currently no enforced time limit for the evaluation.

For notification about new versions, follow sublimehg on twitter.

Even more bleeding-edge versions are available in the dev builds.

Sublime Text 2 is also still available.

다음과 같은 페이지가 뜹니다. 서브라임 텍스트 최신버전들입니다. 본인의 운영체제에 맞는 것을 다운 받아 설치하시기 바랍니다.

참고로 그냥 Windows는 32비트 운영체제이며, Windows 64bit는 64비트 운영체제 입니다. 본인이 32비트인지 64비트인지 잘 모른다면 "내컴퓨터" 아이콘을 마우스 우버튼 클릭하여 "속성"에 들어가면 확인할 수 있습니다. 잘 모른다면 그냥 32비트 버전으로 다운 받아도 무방합니다. ^^

Portable은 운영체제에 설치되는 것이 아닌 폴더 째로 USB에 담아 다니며 어디서든 편집기를 사용하고 싶으면 포터블 버전으로 다운 받으셔도 됩니다.

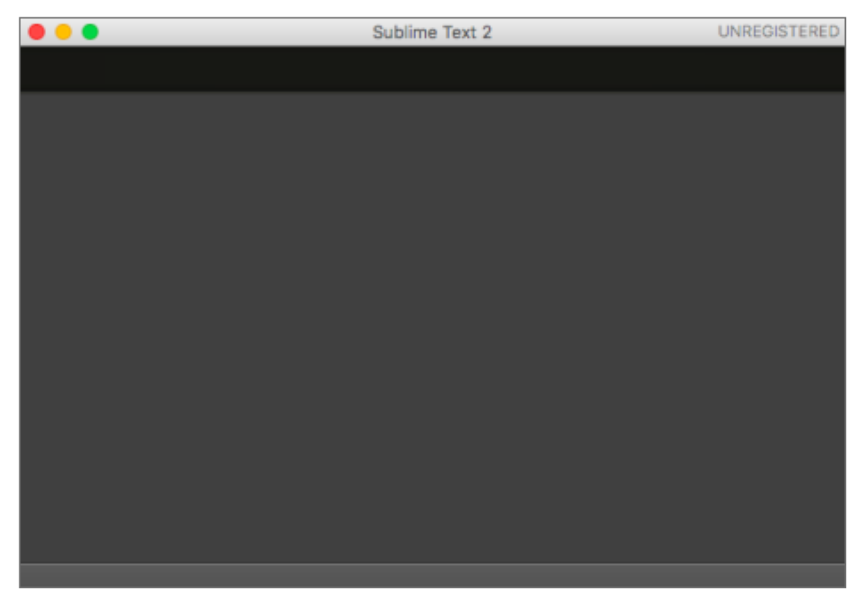

설치가 완료 되었다면 서브라임 텍스트를 실행시켜 보세요.

참고로 대부분 Sublime Tex 3버전을 다운 받았을텐데 본인은 Sublime Text 2버전이 깔려 있어서 그냥 이걸로 보여드리겠습니다. 별로 차이는 없습니다.

참고로 서브라임을 사용하다 보면 다음과 같이 이상한 창이 뜰 때가 있습니다.(주로 저장 버튼을 누를 때 가끔 나타납니다.)

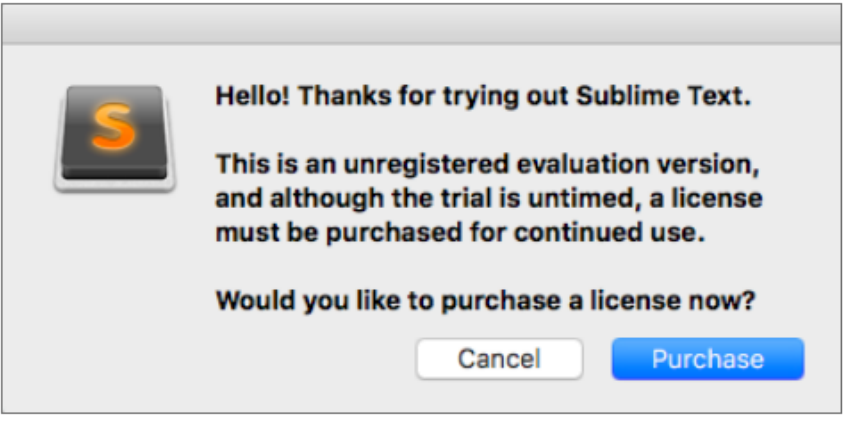

번역 - 우리 서브라임 텍스트 좀 사줄래? 사주면 이런 팝 안 볼 수 있쥐 해결 - 조용히 Cancel을 눌러줍니다. 사주셔도 되는데 기능에는 차이가 없습니다.(Trial is untimed!) 가끔 저런 팝만 띄워주는 고마운 프로그램.

자 이제 준비물을 대부분 갖춘 것 같으니 다음 단계로 넘어갑시다.

#### 2 지오지브라 워크북 다운받기

www.geogebra.org에서 "자료"를 클릭하면 많은 지오지브라 자료를 만나실 수 있습니다. 본인은 그 중 <https://www.geogebra.org/m/RCZC3Rag> 자료를 사용하고자 합니다.

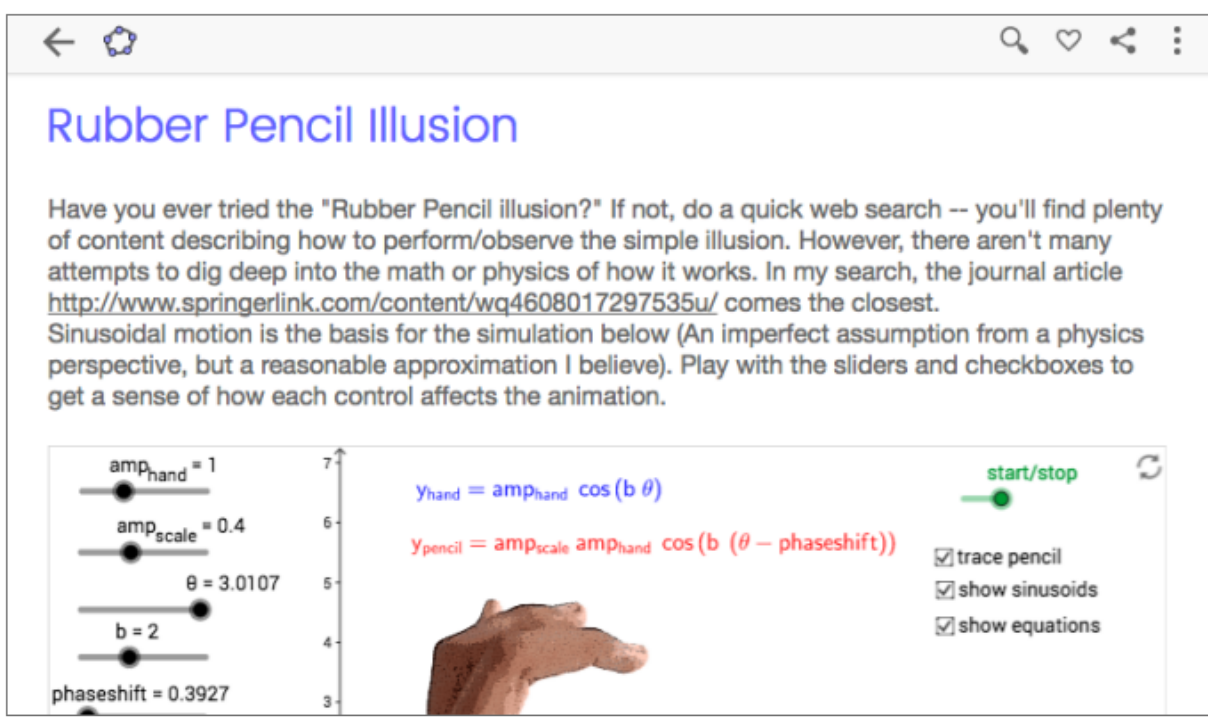

해당 워크시트에 가면 오른쪽 상단에 Q ♡ < : 버튼들이 보입니다. 여기서 <u>.</u> 버튼을 클릭하면 다음과 같은 옵션들을 볼 수 있습니다.

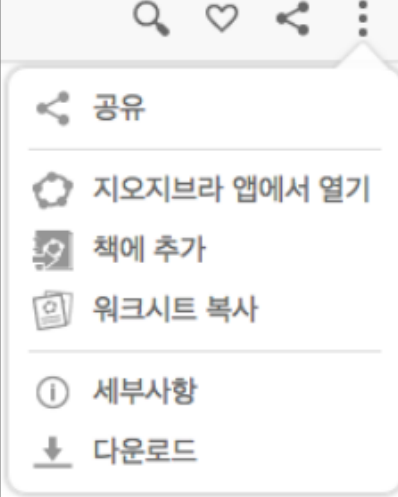

여기서 다운로드를 클릭한 후 "지오지브라 비영리 라이선스의 조항에 동의합니다."의 체크박스를 채웁니다.

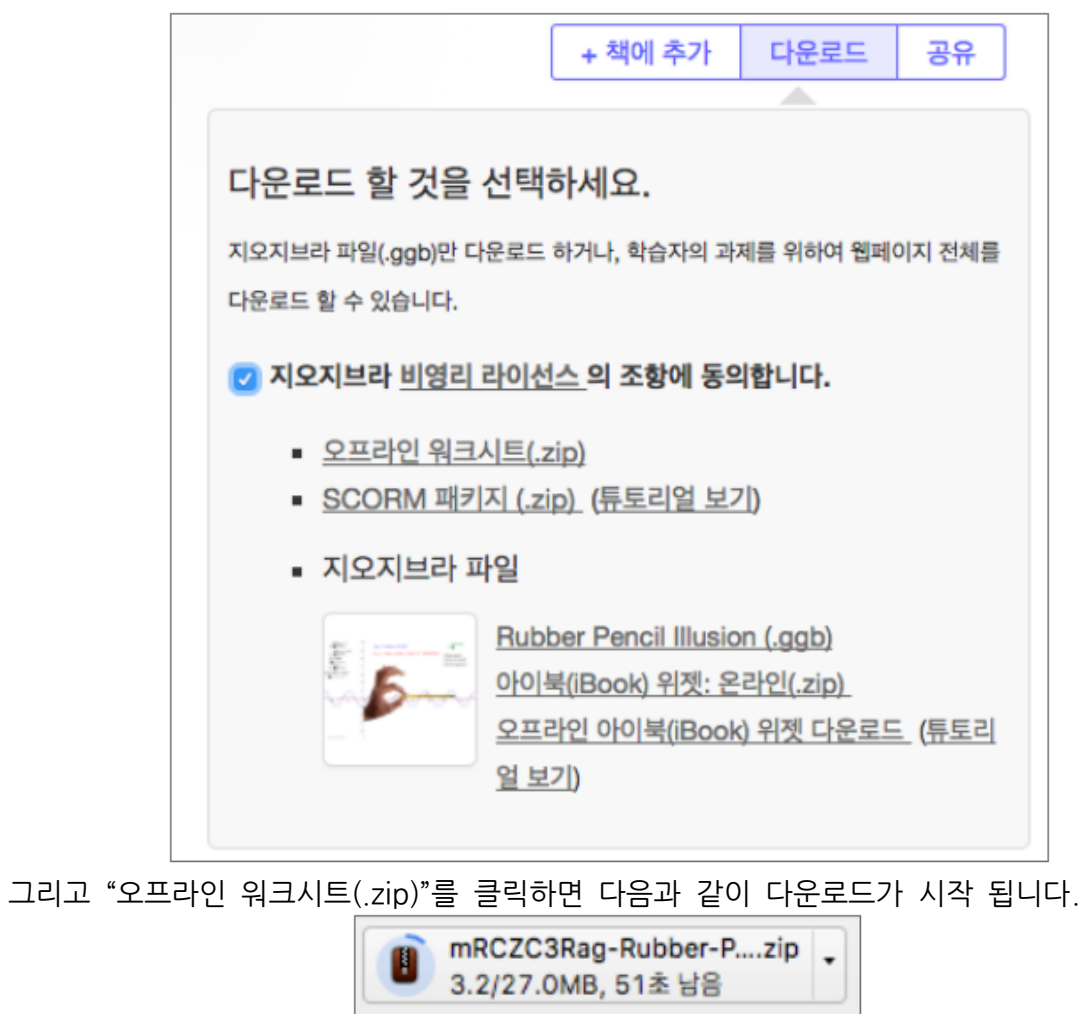

이 압축파일을 풀면 다음과 같은 내용물을 볼 수 있습니다.

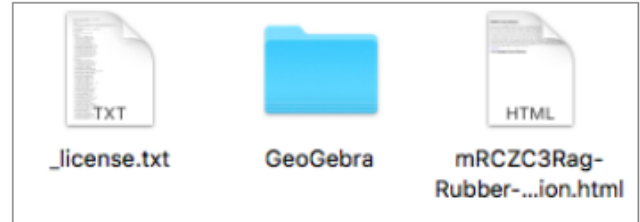

- license.txt 지오지브라 라이센스에 대한 조항들 개발자들 번역자들 이름이 나옵니다.
- GeoGebra/ 워크북이 참고하는 여러 스타일(css), 자바스크립트(js), 이미지 등이 들어 있습니다.
- mRCZ3Rag-Rugger...join.html .html로 확장자로 끝나는 이 파일이 바로 지오지브 워크북 입니다. 하지만 이것 혼자서 존재할 수 없고 위의 GeoGebra/폴더를 반드시 참고해야 합니다.

참고로 .html 파일명을 바꾸어도 되지만 GeoGebra/ 폴더명이나 그 안의 어떤 파일명도 바꾸어서는 안 됩니다.(참고로 이 세 파일의 상위 폴더명도 마음대로 바꿀 수 있습니다.) 본인은 My Workbook.html로 파일명을 바꾸어 보겠습니다.

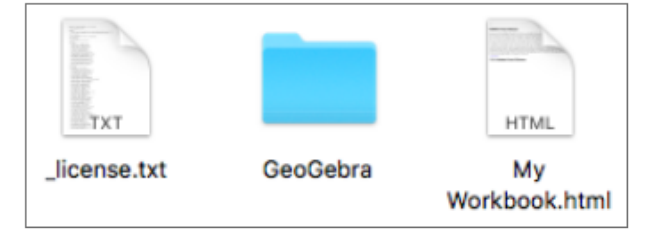

이제 My Workbook.html을 더블클릭해봅시다. 다음과 같이 온라인 상에서 보았던 워크시트와 같은 화면을 볼 수 있습니다. 다른 점은 사이트 주소 대신 컴퓨터 내의 파일 주소가 주소창에 뜬다는 것입니다. ^^

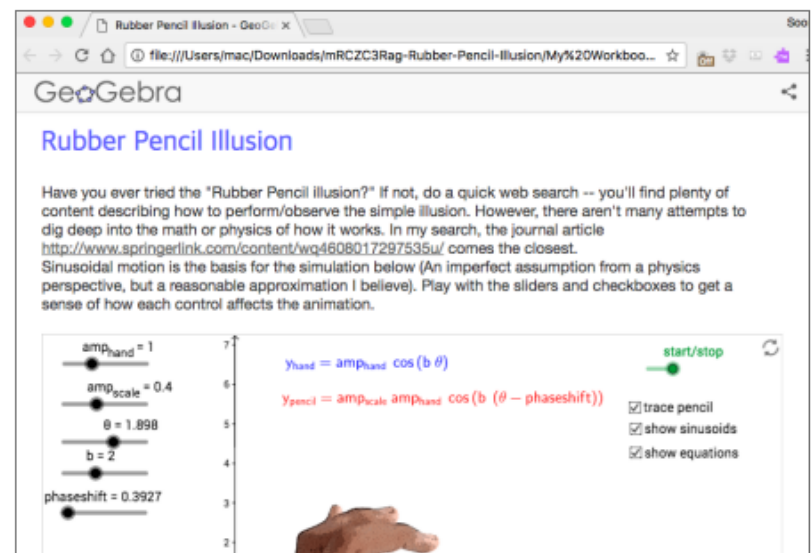

이제 준비가 모두 되었군요. 본격적으로 기초만.. 시작해볼까요?

#### 3 HTML 의 기초

먼저 지오지브라 워크북이 무엇으로 이루어져 있는지 알아야 합니다. 지오지브라 프로그램 자체는 Java라는 언어로 쓰여진 프로그램 입니다. 하지만 웹 페이지 상에 Java를 구현할 수 없으므로 (웹브라우저 자체는 Java를 컴파일할 수 없습니다.) 지오지브라 개발자들은 Java 코드를 죄다 JavaScript라는 웹 언어로 바꾸었습니다.(기술적으로는 GWT라는 프로그램을 써서 변환을 합니다.) 따라서 웹 페이지에서 마주치는 지오지브라 문서는 웹 그 자체이며 웹 페이지의 구조에 대해 이해해야 합니다.

웹 페이지는 HTML을 골격으로 이루어 집니다. 웹 페이지는 다음과 같은 구조로 이루어 집니다.

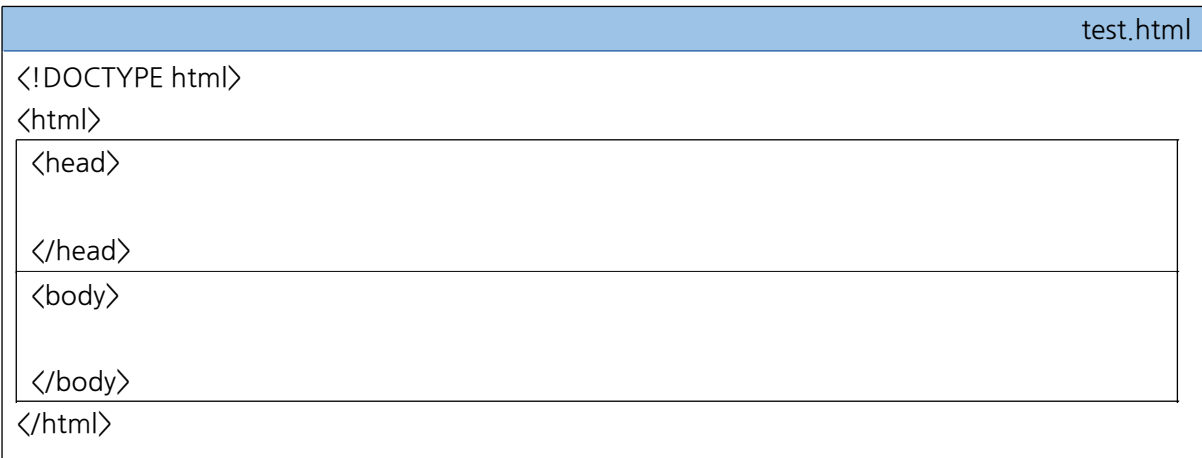

- <!DOCTYPE html>: 해당 문서가 html 문서임을 선언합니다. 참고로 여러 선언법이 있는데 이 선언은 HTML (최신버전)임을 의미합니다.
- <html> ... </html> : 반드시 이 안에 <head> ... </head> 태그와 <body> ... </body> 태그를 넣어주어야 합니다.
- <head> ...</head> : 타이틀 및 자바스크립트, CSS 등의 참조 주소가 들어갑니다.
- <body> ... </body> : 실제 컨텐츠들은 여기 들어갑니다.

그리고 느낌이 오시겠지만 첫번째 태그를 제외하고 모두 <태그> ... </태그>와 같이 닫힘 태그(</태그>)가 존재함을 알 수 있습니다. 이건 모든 태그가 그런 것은 아니지만 대부분 그렇습니다.

이제 실제 작성을 해봅시다.

서브라임 텍스트에서 File > New File 을 눌러 새 파일을 만듭니다.(단축키는 윈도우즈의 경우 Ctrl+N, 맥의 경우 Command+N) 아직 html 확장자를 가지지 않은 상태이므로 편집기의 도움(특정 태그에 색깔을 칠한다거나 하는)을 받을 수 없습니다. 따라서 바로 파일명을 정해 저장을 합니다. File > Save 를 누른 후 text.html로 저장합니다.(윈도우즈의 경우 Ctrl+S, 맥의 경우 Command+S) 그 다음 편집기에 다음과 같이 입력해주세요.

(앞으로 편집은 모두 서브라임 텍스트에서 실행은 그냥 해당 아이콘 더블 클릭으로 하겠습니다.)

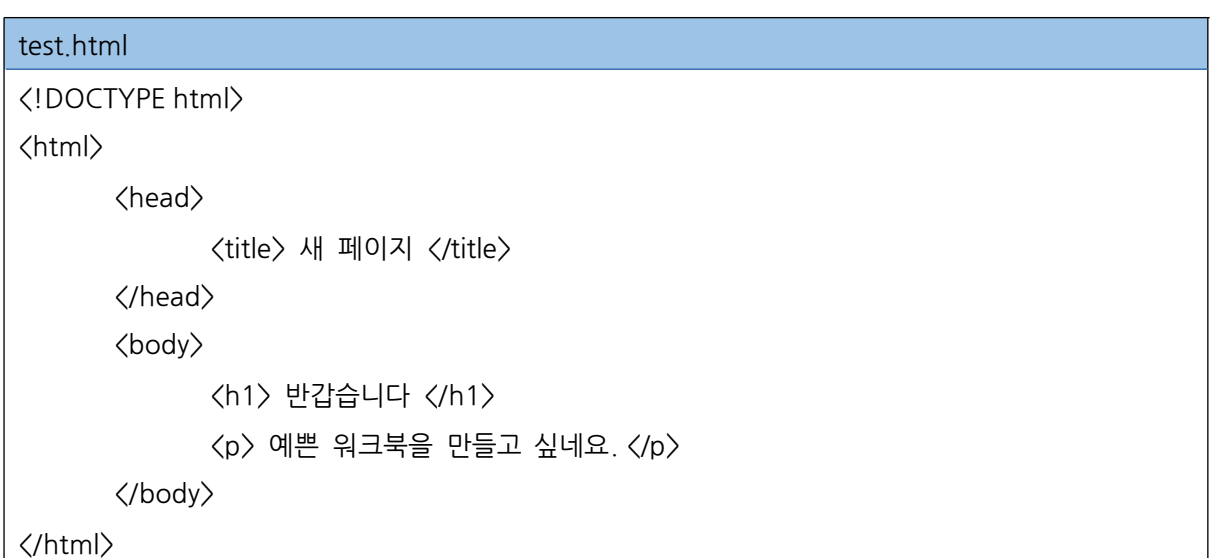

이제 저장 후 test.html 파일을 더블클릭해보면 다음과 같이 웹페이지가 나옴을 알 수 있습니다.

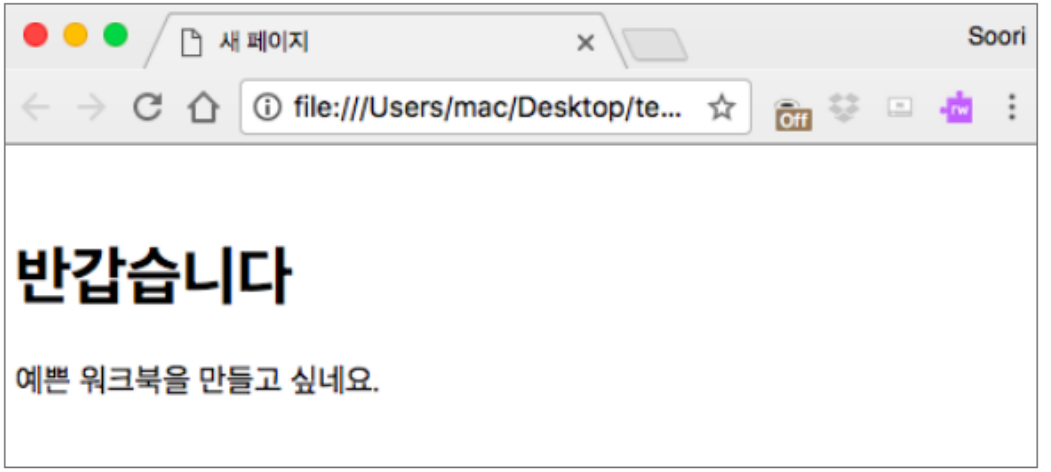

<title> 태그는 <head> 태그 안에서 웹 페이지의 타이틀(탭에 나오는) 문구를 나타냅니다. <h1> 태그는 제목을 나타내구요. <h2>, <h3>, <h4> 등 여러 제목 태그들이 있는데 이들은 숫자가 클 수록 작은 제목이 됩니다. <p>는 문장을 쓸 때 주로 쓰는 태그입니다. 이 외에도 <table>이나 <dl>, <ol>, <ul>, <image> 등등 정말 수많은 태그가 있습니다. 이 태그들을 여기서 다루지는 못할 겁니다. 웹 페이지에 대해 더 자세히 공부하고 싶다면 다음 사이트를 참고해주세요.

- 생활코딩(https://opentutorials.org)
- w3schools(https://www.w3schools.com/),
- MDN(https://developer.mozilla.org/ko/)

이제 이 웹페이지의 스타일을 내 마음대로 바꾸어 봅시다. 웹페이지 스타일은 간단히 태그 안에 속성값을 변경해 바꿀 수 있지만 CSS를 이용하는 것이 가장 보편적입니다. 간단한 예를 보도록 합시다.

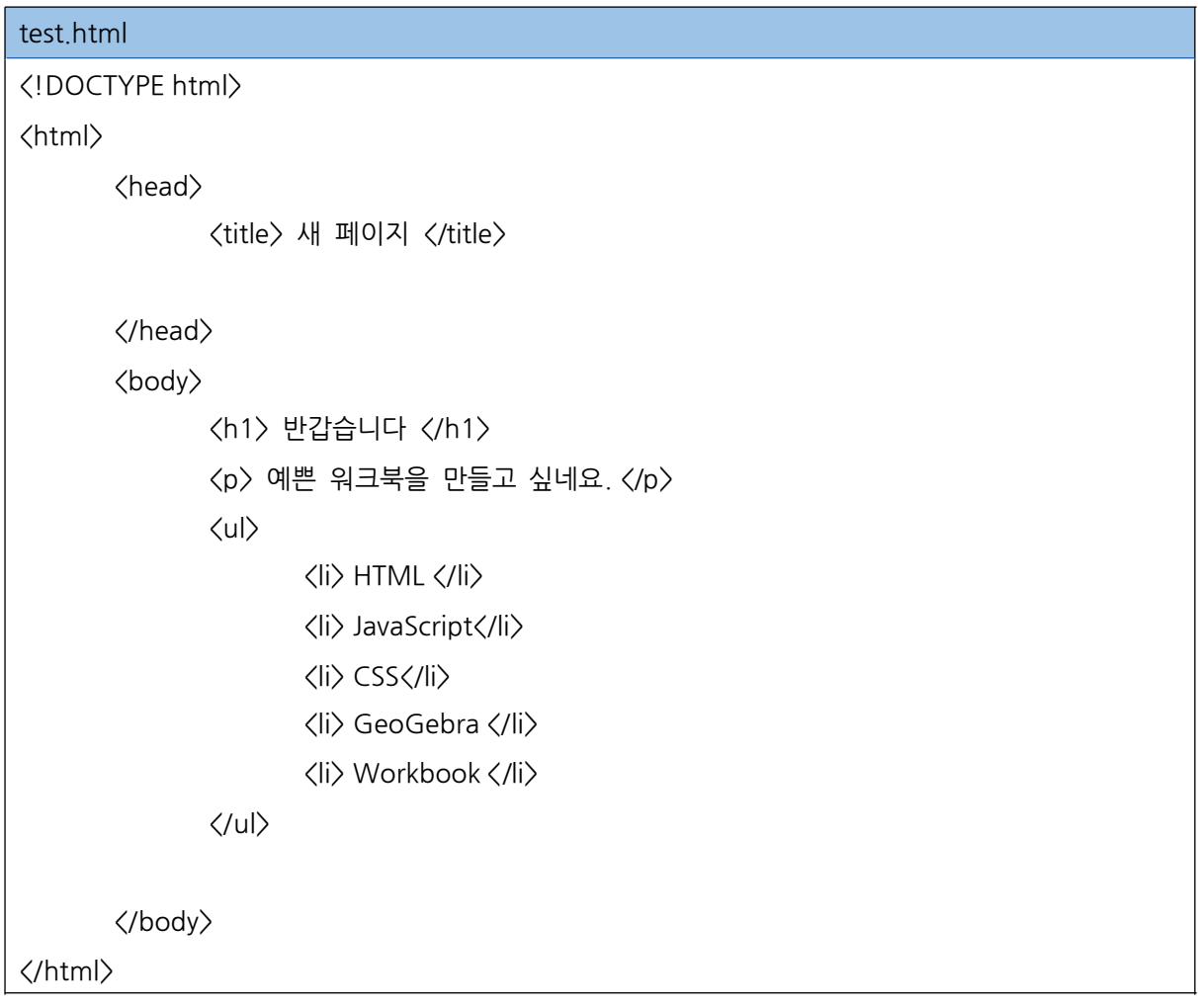

이 페이지의 바탕색을 바꾸고 싶습니다. 웹 페이지의 내용은 <body> 태그 이므로 이 속성값을 변경하면 됩니다.

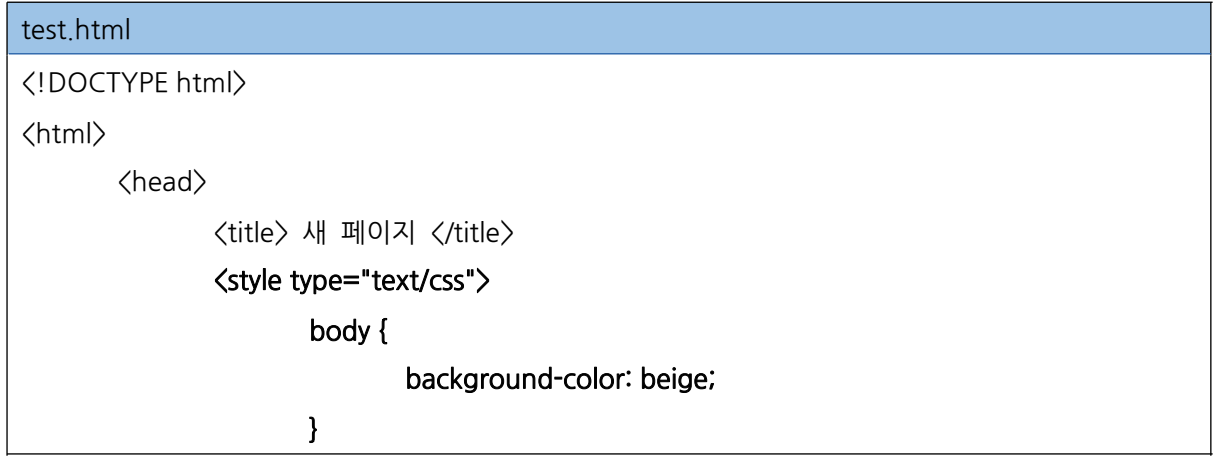

</style>

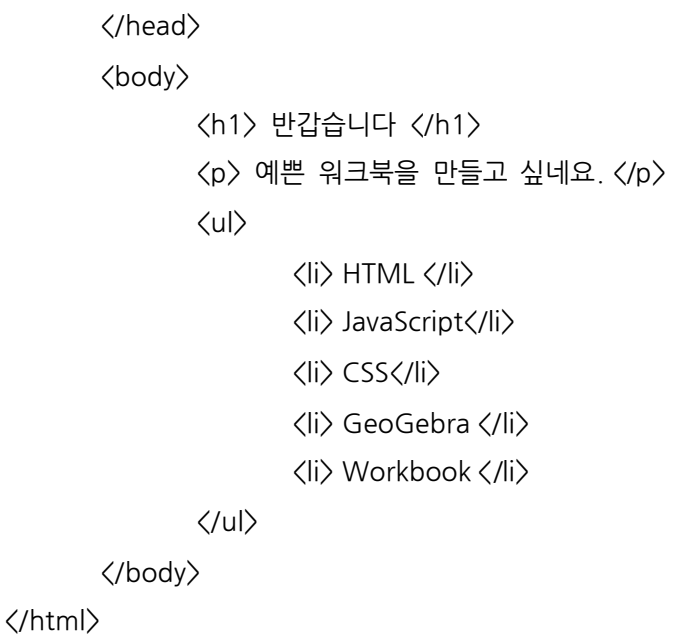

참고로 background-color: beige; 에서 첫번째는 콜론(;)이고 끝은 세미콜론(;) 입니다. 중요합니다.

문법은

태그명 { 속성 : 속성값; }

입니다. 자주 쓰는 CSS 문법이니 잘 참고하시기 바랍니다 이걸 이용하면 <h1> <p> <ul 등 각종 태그의 폰트 사이즈도 바꿀 수 있습니다.

이번에는 태그에 상관 없이 스타일을 바꾸고 싶을 때는 어떻게 할까요? class란 것을 이용하면 됩니다.

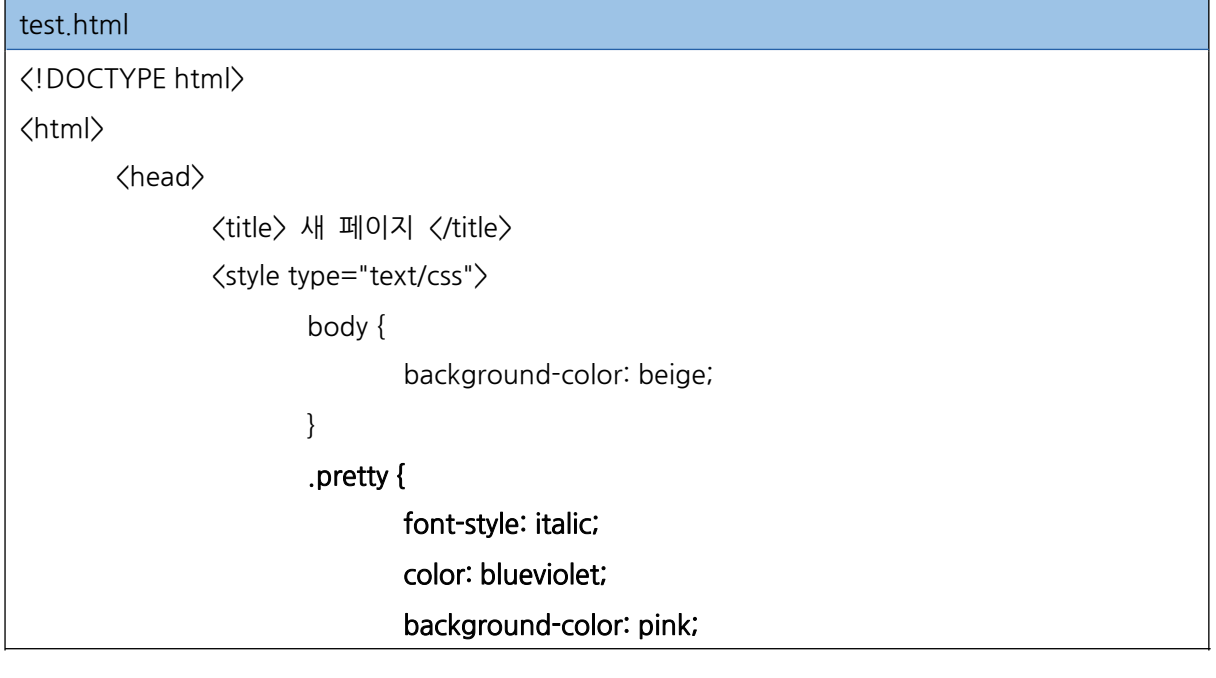

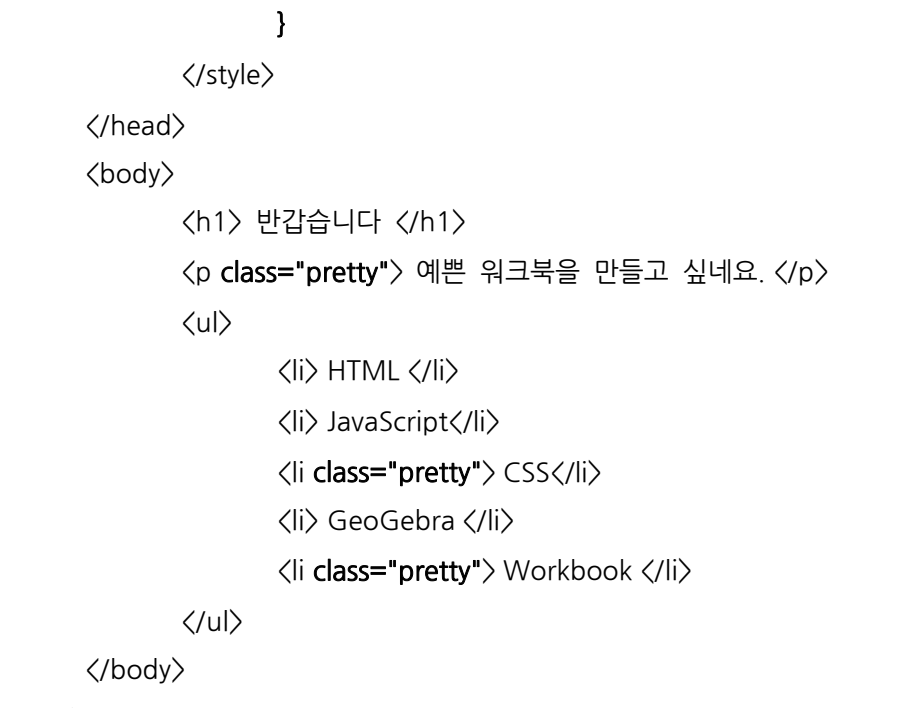

</html>

실행해보시면 태그 안에 class="pretty"라고 지정한 곳만 변경된 것을 볼 수 있습니다.

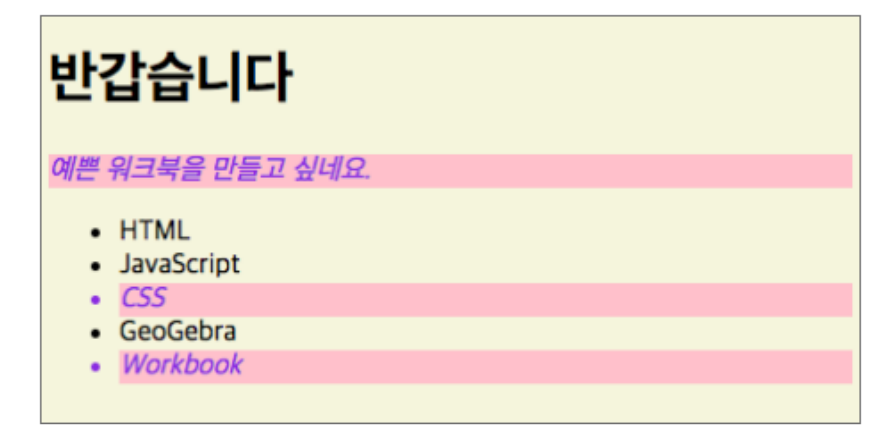

.pretty {

}

font-style: italic; color: blueviolet; background-color: pink;

해당 CSS를 자세히 보시면 다음과 같이 폰트 스타일이 이탤릭체, 색상이 blueviolet, 배경화면이 분홍색입니다. 실제 해당 태그들이 그렇게 바뀌었네요. ^^ 참고로 그냥 태그의 CSS문법과 어디가 다른지 보이시나요? 네 바로 마침표(.)로 시작한다는 점입니다.

.클래스명 { 속성 : 속성값; }

참고로 id라는 것을 이용하기도 하는데요... 이건 문서 당 딱 1번만 사용 가능해서 CSS에서 보단 자바스크립트에서 많이 사용 됩니다. 문법은 다음과 같습니다. <p id="hi"> 내용 </p> 라고 입력한 후 css에는 #hi { color : gray; } 라고 입력하면 됩니다. 그러니깐 문법은..

```
#아이디명 { 속성 : 속성값; }
```
이제 CSS를 이용하는 방법에 대해서는 잘 아시겠지요? 근데 이렇게 바꾸다 보면 CSS의 내용이 엄청 길어져서 웹 페이지가 너무 길어지고 뭐가 뭔지 복잡해질 수 있답니다. 그래서 대부분 이 CSS를 외부 파일로 두고 참조를 하게 됩니다.

다시 서브라임 텍스트에서 새 파일을 만든 후 test.html이 있는 그 폴더 안에 style.css 를 만듭니다. 이제 style.css 파일 안에 그 동안 썼던 CSS들을 옮겨 놓습니다.

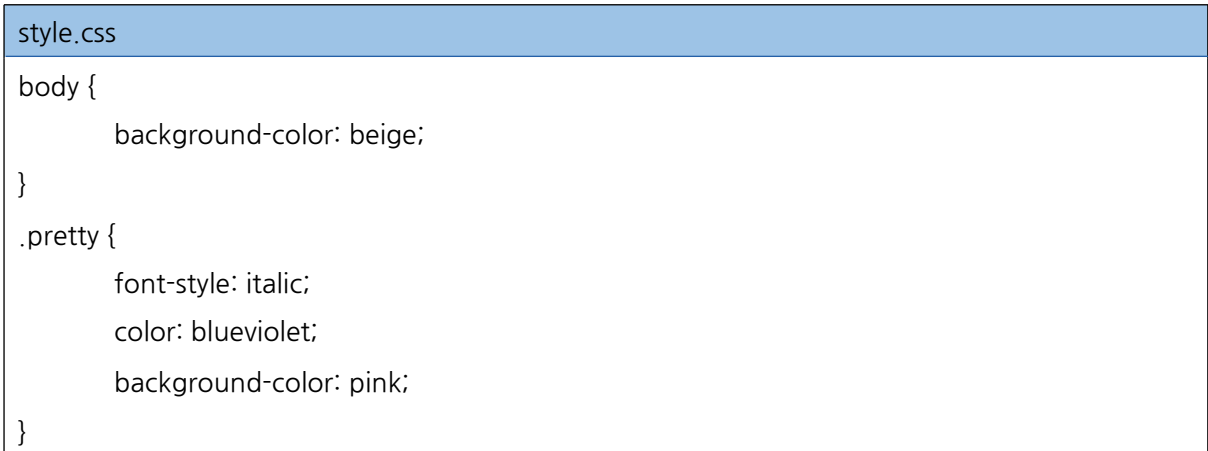

이제부터 test.html에서 <style> ... </style> 태그 부분을 <link rel="stylesheet" type="text/css" href="style.css"> 로 바꾸어 줍니다. (태그가 <style>에서 <link>로 변경되었으며 <*Hink>* 같은 닫힘도 없습니다.)

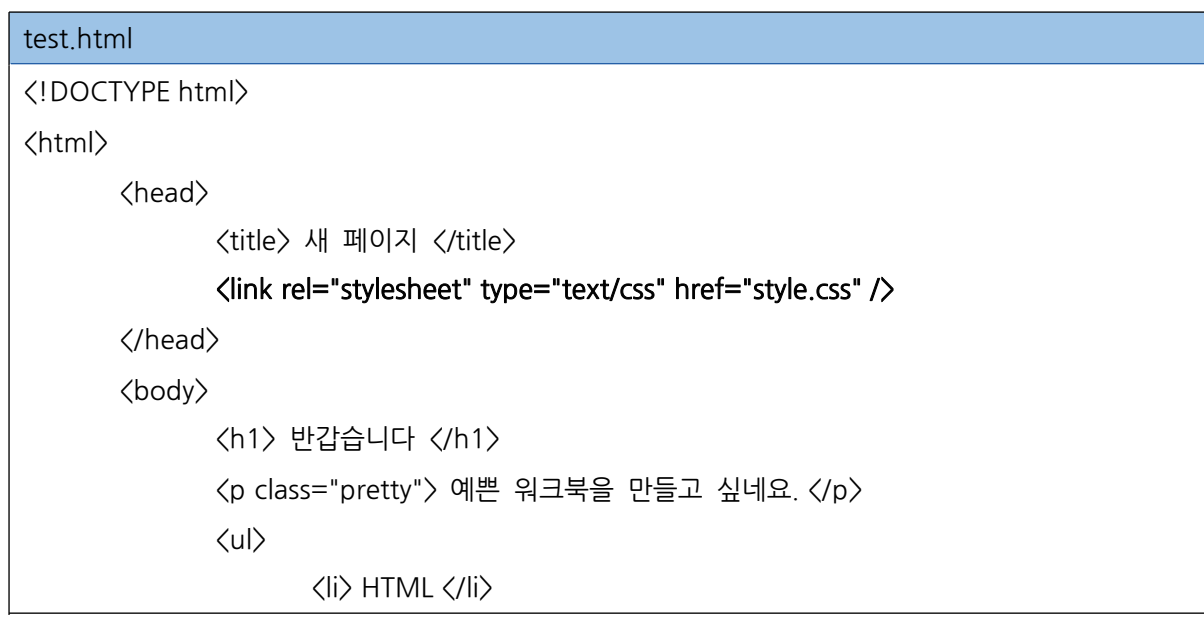

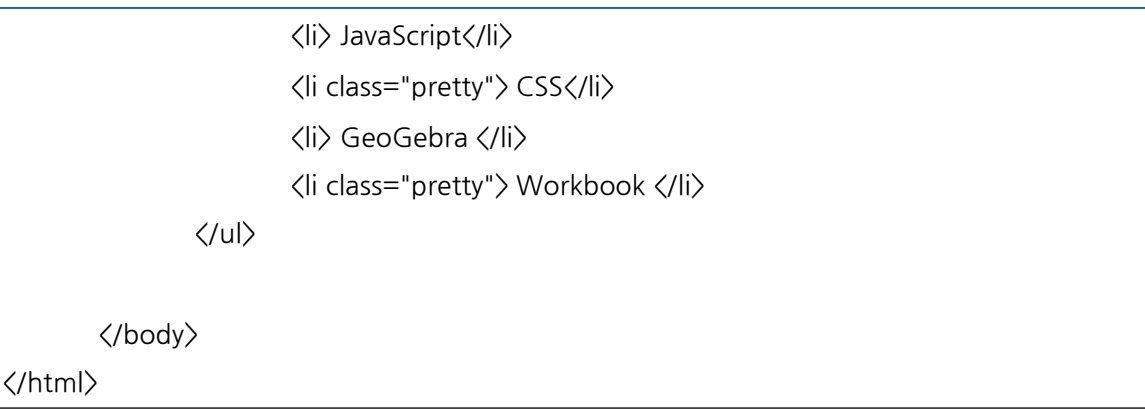

test.html을 시행시켰을 때 아까와 같은 결과를 불러내면 성공한 겁니다.

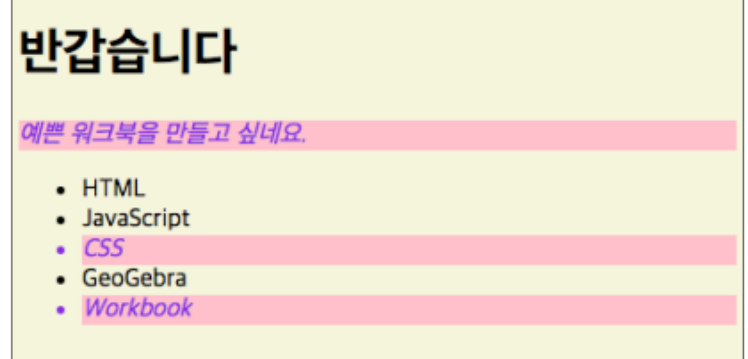

그렇다면, 만약 다른 폴더에 있는 css를 불러내고 싶으면 어떻게 할까요?

#### <link rel="stylesheet" type="text/css" href="style.css" />

- 1. 절대경로 그럴 때는 위의 href="D:/myfolder/style.css" 와 같이 입력해주면 됩니다. 이렇게 해당 파일의 온전한 주소를 절대경로라 합니다.
- 2. 상대경로 하지만 언제나 절대경로를 적어주는 것은 조금 낭비입니다. CSS는 다음과 같이 위치하는 경우가 많습니다.

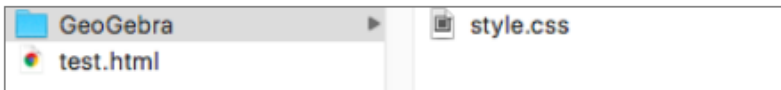

이 경우 href="GeoGebra/style.css" 라고 적어 주면 됩니다. 이것을 상대경로라 합니다. 처음 소개한 것도 바로 상대경로 입니다.

만약 GoeGebra 폴더 안에 style.css 가 위치하고, html 폴더 상에 test.html 이 존재한다면 어떻게 할까요?

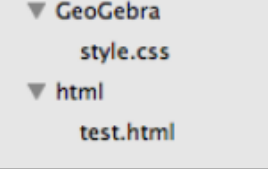

이 경우 href="../GeoGebra/style.css" 라고 적어 주면 됩니다. 여기서 ".."은 그 상위폴더를 의미합니다.

#### 4 지오지브라 워크북 실전 !

여기까지 오시느라 수고했습니다.^^ 이제 본격적으로 지지비 워크북을 만들어 보겠습니다. 아까 다운 받은 워크북의 폴더 째로 드래그해서 서브라임 텍스트 아무데나 끌어 넣으면 서브라임 텍스트 안에 해당 폴더가 들어옵니다. 아니면 File > Open 을 이용하셔도 됩니다.

다음과 같이 의욕 떨어지는 장면을 보실 수 있습니다. ^^;

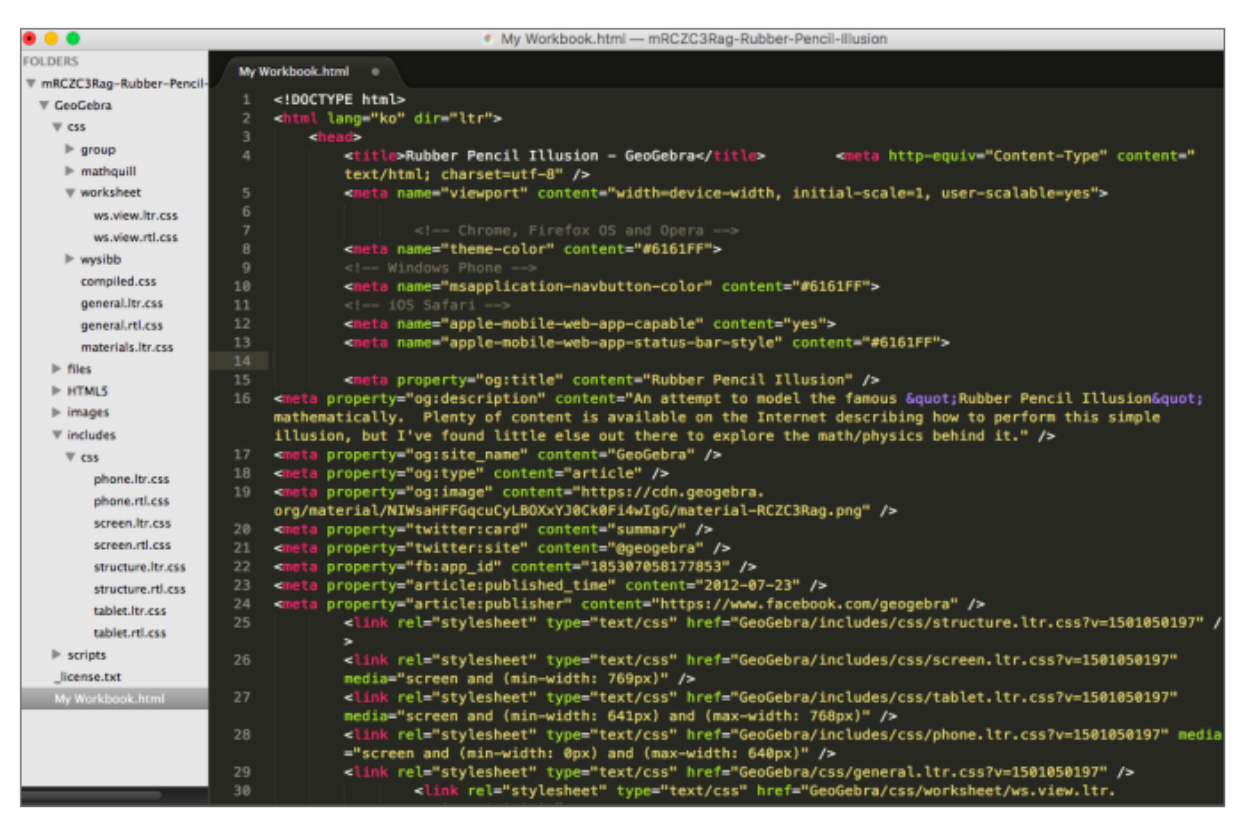

아까 알려드린 대로 My Workbook.html 파일을 열어보신 후 (아까 파일명을 안 바꾸셨다면 폴더의 가장 바깥쪽 htm 파일을 열으시면 됩니다.) <link> 태그를 찾아보시면 다음 css에 대한 외부 링크를 발견할 수 있습니다. 25 라인의 하나만 보도록 합시다.

<link rel="stylesheet" type="text/css" href="GeoGebra/includes/css/structure.ltr.css?v=1501050197" />

이 태그를 분석해보면 GeoGebra/includes/css/structure.ltr.css 파일을 참조함을 알 수 있습니다. 실제 파일을 찾아보면 옆으로 엄청 긴 파일을 만나실 수 있다는...^^;

우리는 이 스타일 파일들을 찾아 수정할 필요는 없습니다 그냥 원하는 부분을 찾아다 새로운 스타일시트를 만들면 됩니다. 겹치면 어떻게 되냐구요? 가장 나중에 적힌 스타일시트 파일이 적용되서 나옵니다. 그러니 <link> 태그들 중 가장 마자막 것 다음에 우리들의 스타일시트 파일의 경로를 만들어 주면 됩니다.

35라인에서 Enter를 치고 36라인에 <link href="mystyle.css" rel="stylesheet" type="text/css" /> 를 만들어 주세요. 그리고 html 파일이 있는 곳에 mystyle.css 파일을 만듭니다.(다른 경로도 상관없음)

이제 다음 미션을 수행해봅시다.

- 1. 타이틀의 배경색과 글자색을 바꾼다.
- 2. 전체 배경색을 바꾼다.
- 3. 본문의 글자의 크기를 늘린다.

근데... 문제가 심각합니다. 일단 <body> 태그를 찾기도 쉽지가 않지요?ㅠㅠ 여기서 타이틀을 나타내는 것이 뭔 단락 태그가 뭔지 알게 뭔가 막막함... 이 때 필요한 것이 크롬 개발자 도구입니다.

My Worksheet.html을 더블클릭하여 크롬에서 시행시키세요. 오른쪽 상단의 버튼 > 도구 더보기 > 개발자 도구를 클릭하면

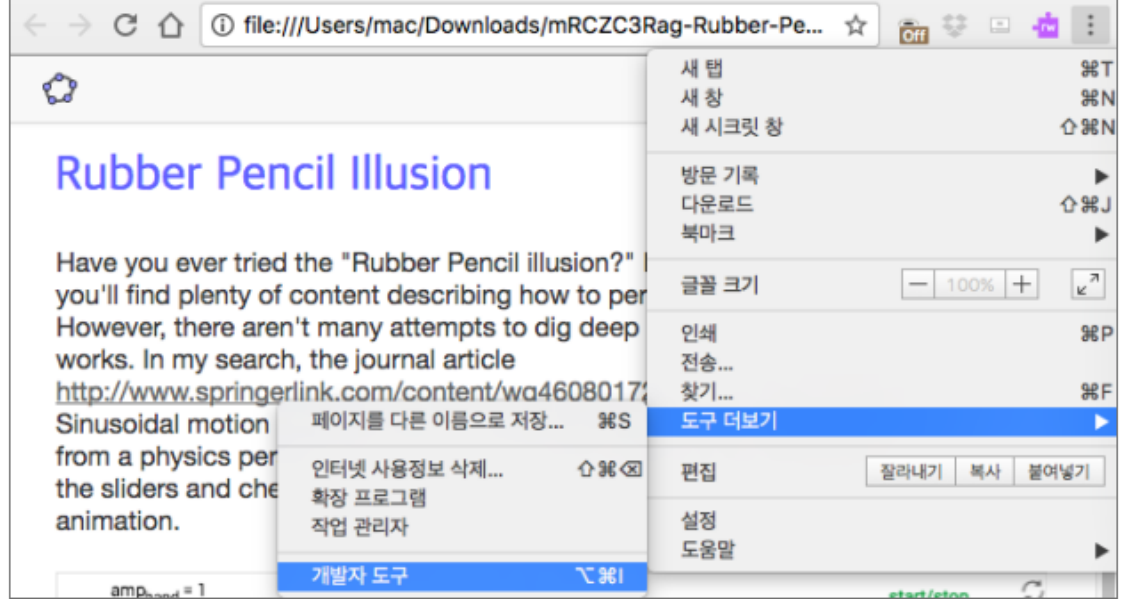

#### 다음과 같이 하단에 아름다운 개발자 도구의 모습을 볼 수 있습니다.

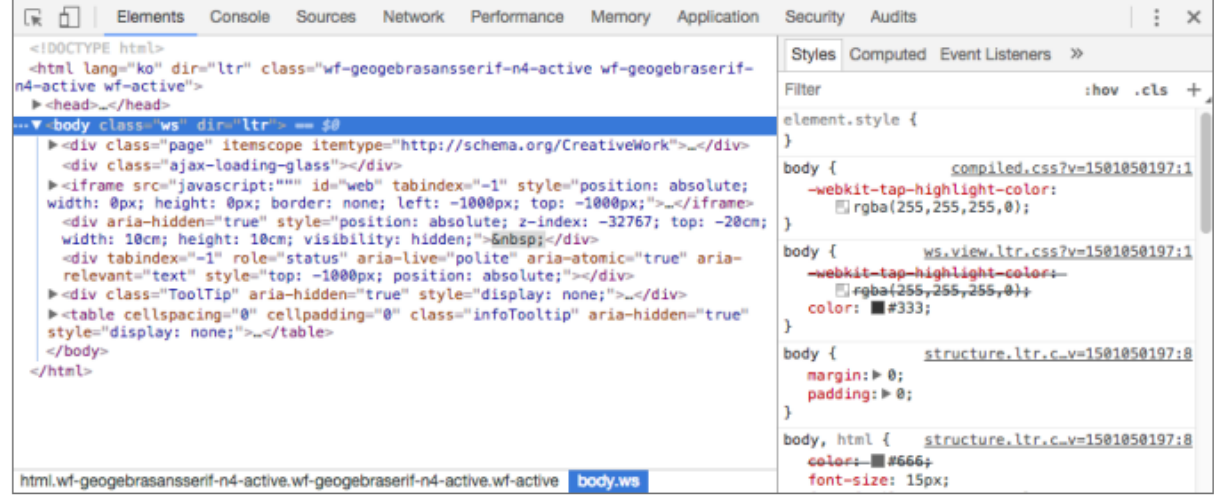

이 개발자 도구에서 버튼을 찾아서 클릭하신 후 웹 페이지 상에 내가 변경을 원하는 부분을 클릭해보세요.

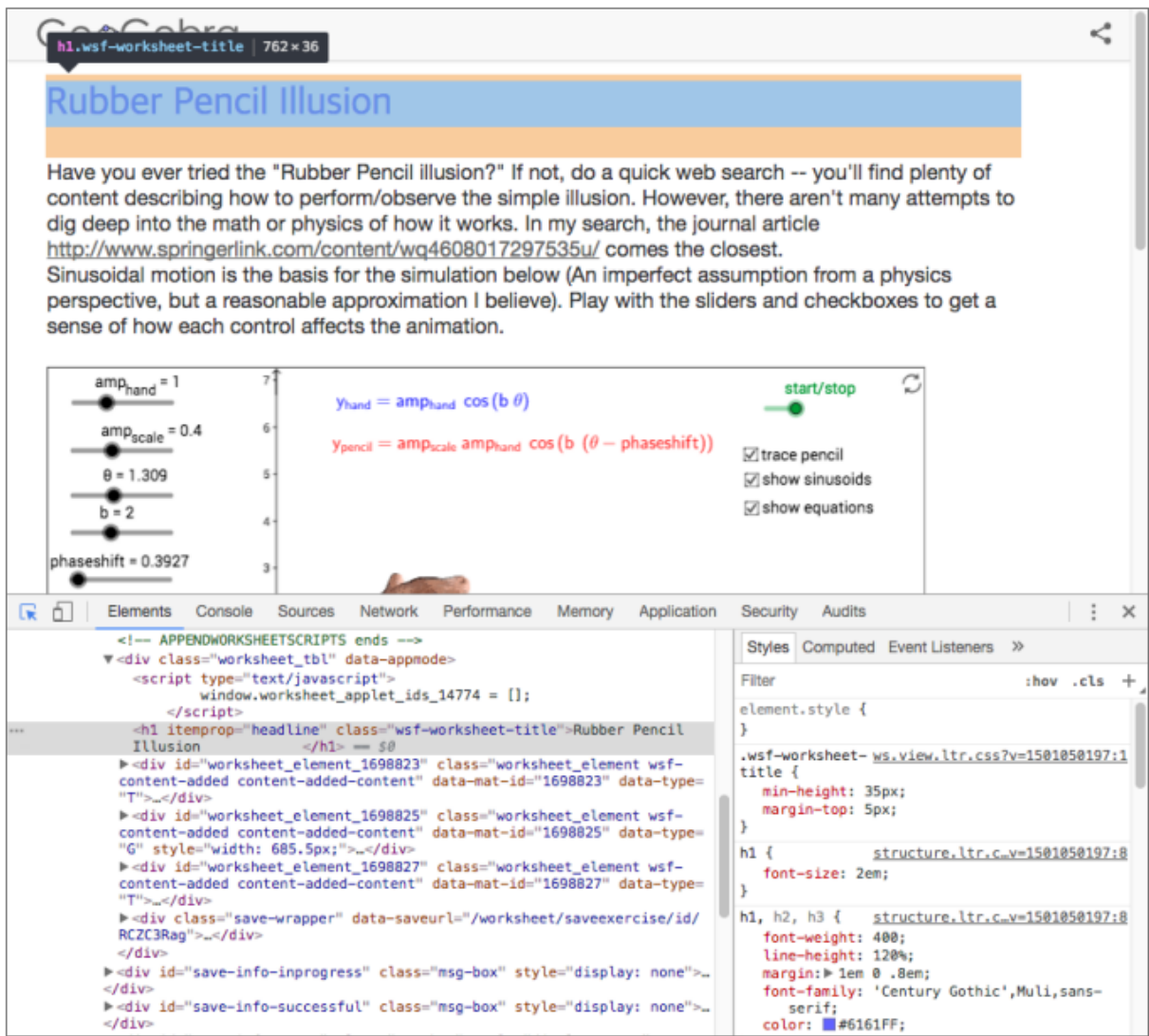

그럼 굉장히 감사하게도 다음과 같이 해당 부분이 블럭 표시 되면서 해당 코드와 스타일들도 나타나는 것을 볼 수 있습니다.

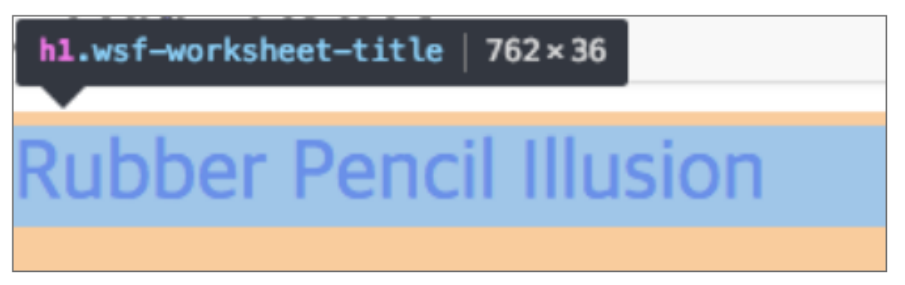

태그명은 <h1>이고 클래스명은 wf-worksheet-titlez 이며 크기는 가로 762 세로36 이란 뜻입니다.

이번엔 개발자 도구의 html 코드를 살펴보겠습니다.

**<h1 itemprop="headline"class="wsf-worksheet-title">RubberPencilIllusion</h1>** 아까 블럭에서 확인한대로 h1태그이며 클래스명이 wsf-worksheet-title 임을 알 수 있습니다.

이번에는 개발자 도구 오른쪽의 Styles 창에 가봅시다.

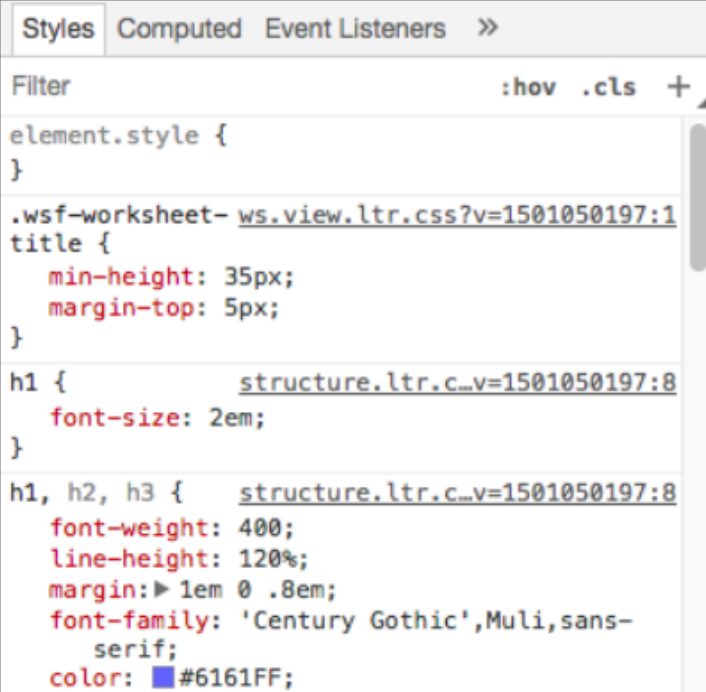

여기에 보면 해당 스타일 시트에 영향을 주는 것들이 나옵니다. 첫번째 css는 비어 있으므로 넘기고 두번째 css를 분석해보겠습니다.

ws.view.ltr.css?v-1501050197:1 .wsf-worksheet-title { min-height: 35px; margin-top: 5px;

}

밑줄친 부분은 경로이며, wsf-worksheet-title 클래스의 최소 높이와 바깥 태그(상자)와의 위쪽 마진을 5픽셀로 둔 것을 알 수 있습니다.

세번째 css에서는 h1 태그에 대하여 글꼴을 2em으로 지정합니다. 글꼴에 대한 부분은 다음 사이트를 참고해주세요. http://kukie.net/resources/design/font\_size.html

h1 {

font-size : 2em;

}

그렇다면 한번 테스트를 해봅시다. 가장 상단에서 활성화되는 스타의 중괄호 안에 커서를 대면 다음과 같이 편집할 부분이 생겨납니다.

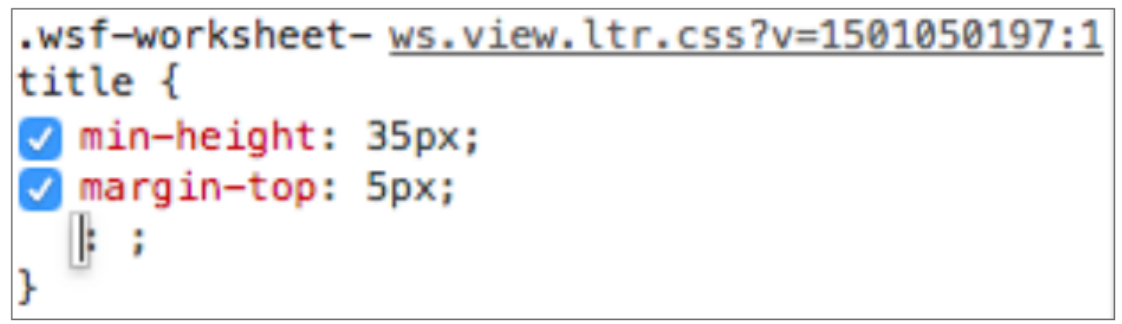

이 커서에다 바꾸고 싶은 것 꾸물꾸물 쓰기 시작하면 아름다운 자동완성 기능에 의해 여러가지 옵션들을 보여줍니다. 적당히 이 옵션들을 참고하여 다음과 같이 써봅시다.

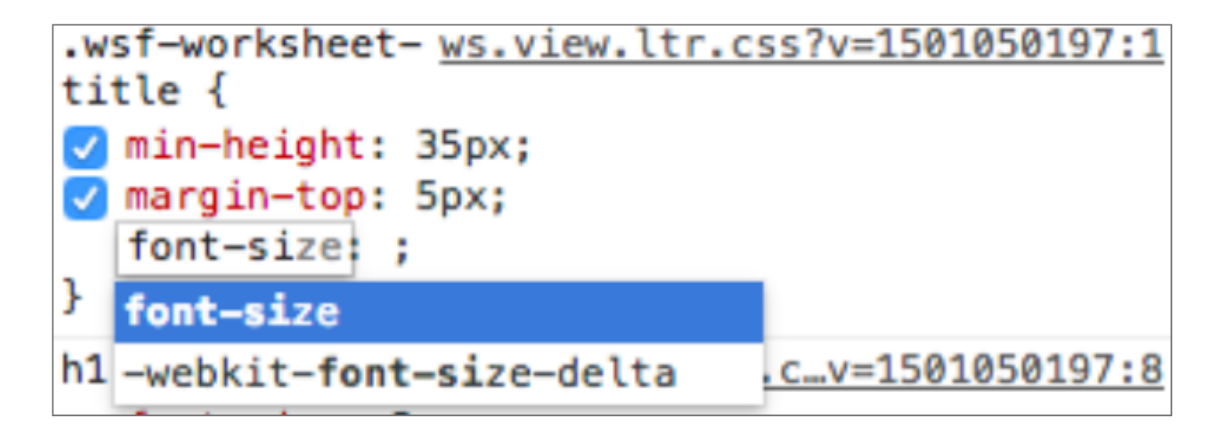

font-size: 콜론까지 치고 나면 다음으로 커서가 넘어가고 역시 참 많은 옵션들을 볼 수 있습니다.

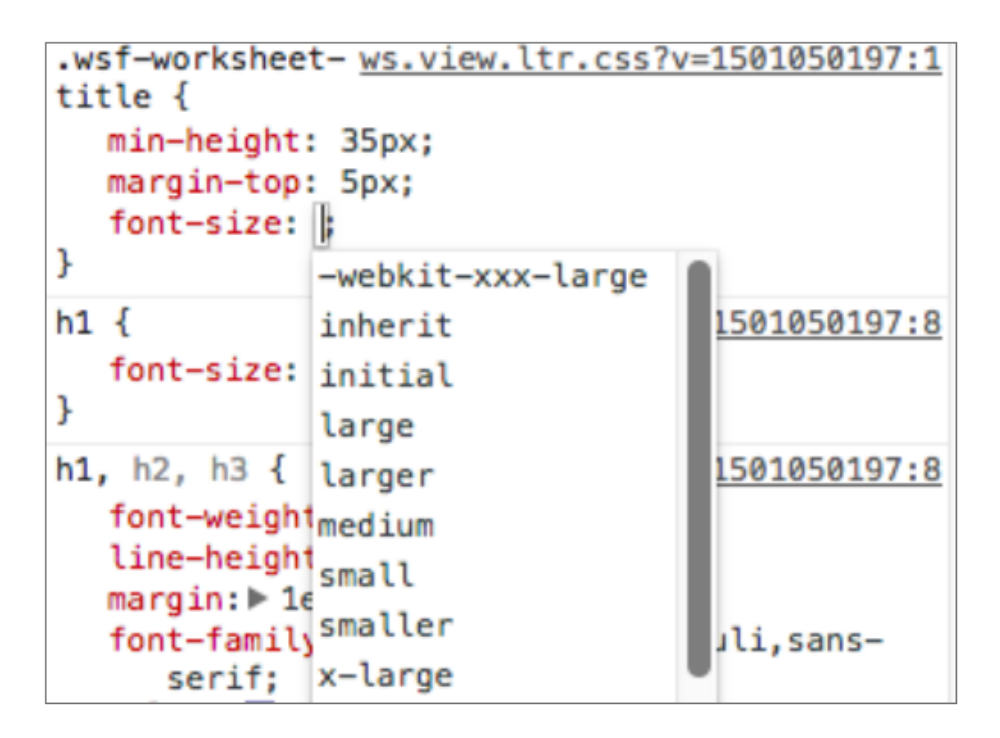

이미 아래에서 설정된 2em보다 상대적으로 크고 작은 값들입니다. 저는 3em을 입력하겠습니다. .wsf-worksheet- ws.view.ltr.css?v=1501050197:1 title { min-height: 35px; margin-top: 5px; font-size: 3em; background-color: brown; color: **beige**;

내친 김에 background-color와 폰트의 color도 변경하였습니다. 크롬의 자동완성 기능이 있으므로 색상도 선택할 수 있고 참 편리합니다.

## **Rubber Pencil Illusion**

Have you ever tried the "Rubber Pencil illusion?" If not, do a quick web search -- you'll find plenty of content describing how to perform/observe the simple illusion. However, there aren't many attempts to dig deep into the math or physics of how it works. In my search, the journal article http://www.springerlink.com/content/wq4608017297535u/ comes the closest. Sinusoidal motion is the basis for the simulation below (An imperfect assumption from a physics perspective, but a reasonable approximation I believe). Play with the sliders and checkboxes to get a sense of how each control affects the animation.

이제 화면을 보면 다음과 같이 아름답게 바뀌었음을 알게 됩니다. ^^ 하지만 이건 저장된 것이 아닙니다. 저장을 해볼까요? 열심히 편집한 부분을 긁어서 복사해두세요.

.wsf-worksheet- ws.view.ltr.css?v=1501050197:1 title {  $\sqrt{m}$ in-height: 35px;  $\sqrt{m}$ arqin-top: 5px; of font-size: 3em: background-color: brown; V J  $color:$   $\Box$ beige;

그리고 우리가 만들어 두었던 mystyle.css 파일을 찾아 붙여 넣기 하고 저장한 뒤 다시 My Workbook.html을 시행해보세요! 변경된 것이 잘 반영 되었다면 성공입니다!

이번에는 배경색을 바꾸어 볼까요? 다음과 같이 를 누르고 전체가 블럭이 되도록 선택해보세요.

클래스 wsf-wrapper 스타일 하단에 background-color를 다음과 같이 선택하여 적어주었습니다.

Styles Computed Event Listeners » Filter  $:$ hov .cls  $+$ element.style { ŀ .wsf-wrapper { ws.view.ltr.css?v=1501050197:1 position: relative; box-sizing: border-box; -webkit-box-sizing: border-box; -moz-box-sizing: border-box; padding: 10px 30px 30px; max-width: 822px; min-height: 100px; background-color: beige; ŀ

그런데 beige말고 다른 색은 없을까요? beig 글자 앞의 네모 □를 클릭하면 다음과 같이 색상코드를 선택할 수 있는 창이 나옵니다.

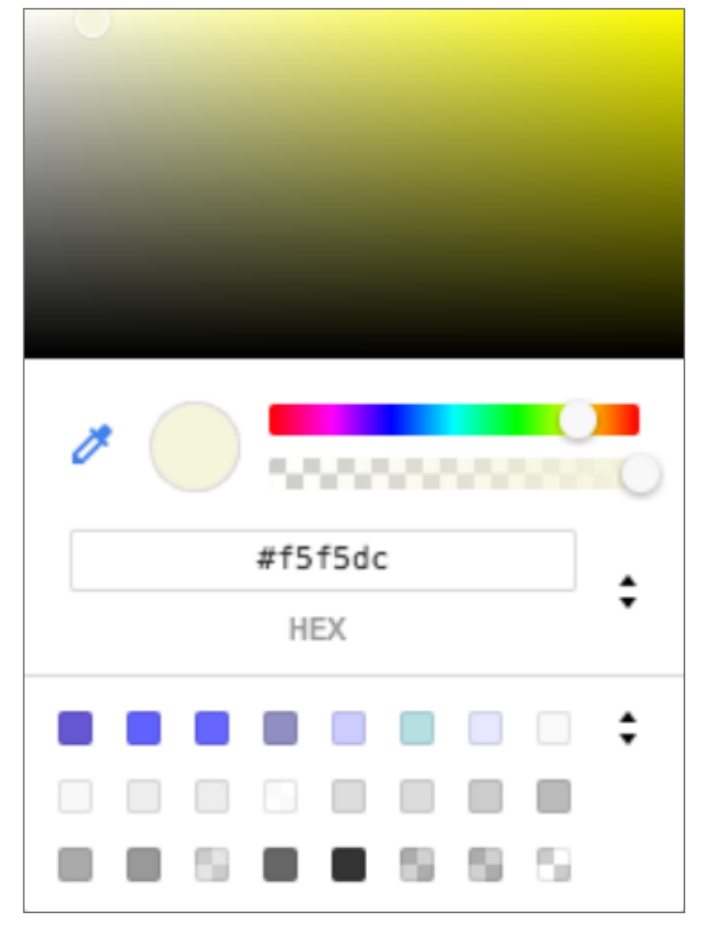

#### 적당히 내가 원하는 색상을 마우스로 선택하여 줍니다. 투명도도 대충 조정해 줍니다. 다음과 같이 배경도 같이 바뀌면서 내가 원하는 색상을 골라잡을 수 있습니다.

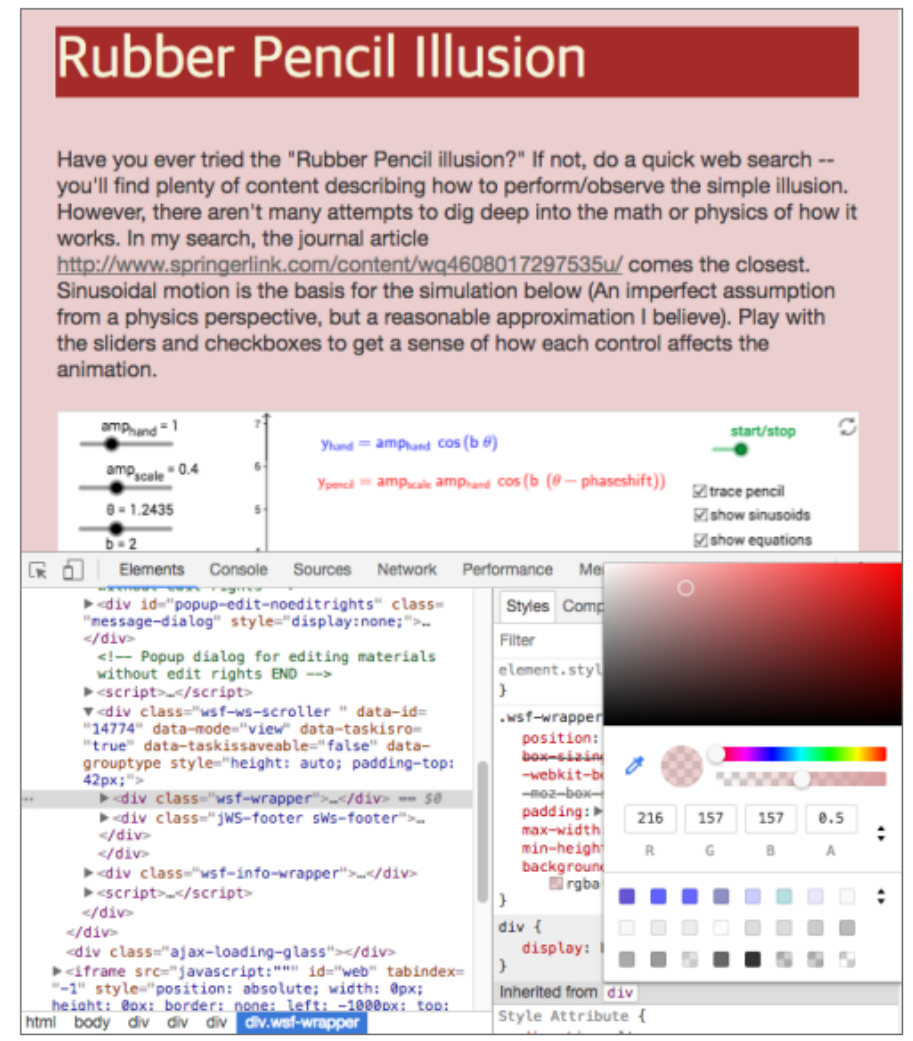

선택되었다면 바로 Enter를 칩니다. 그럼 rgba(210, 157, 157, 0.5) 와 같이 배경에 대한 색상 코드가 자동으로 입력됩니다. 이것도 mystyle.css에 넣습니다.

> .wsf-wrapper { ws.view.ltr.css?v=1501050197:1 position: relative: box-sizing: border-box; -webkit-box-sizing: border-box: -moz-box-sizing: border-box;  $padding: \blacktriangleright 10px 30px 30px;$ max-width: 822px; min-height: 100px; background-color: ■ rgba(210, 157, 157, 0.5); ŀ

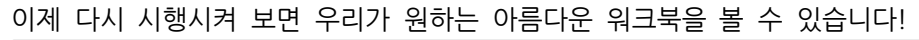

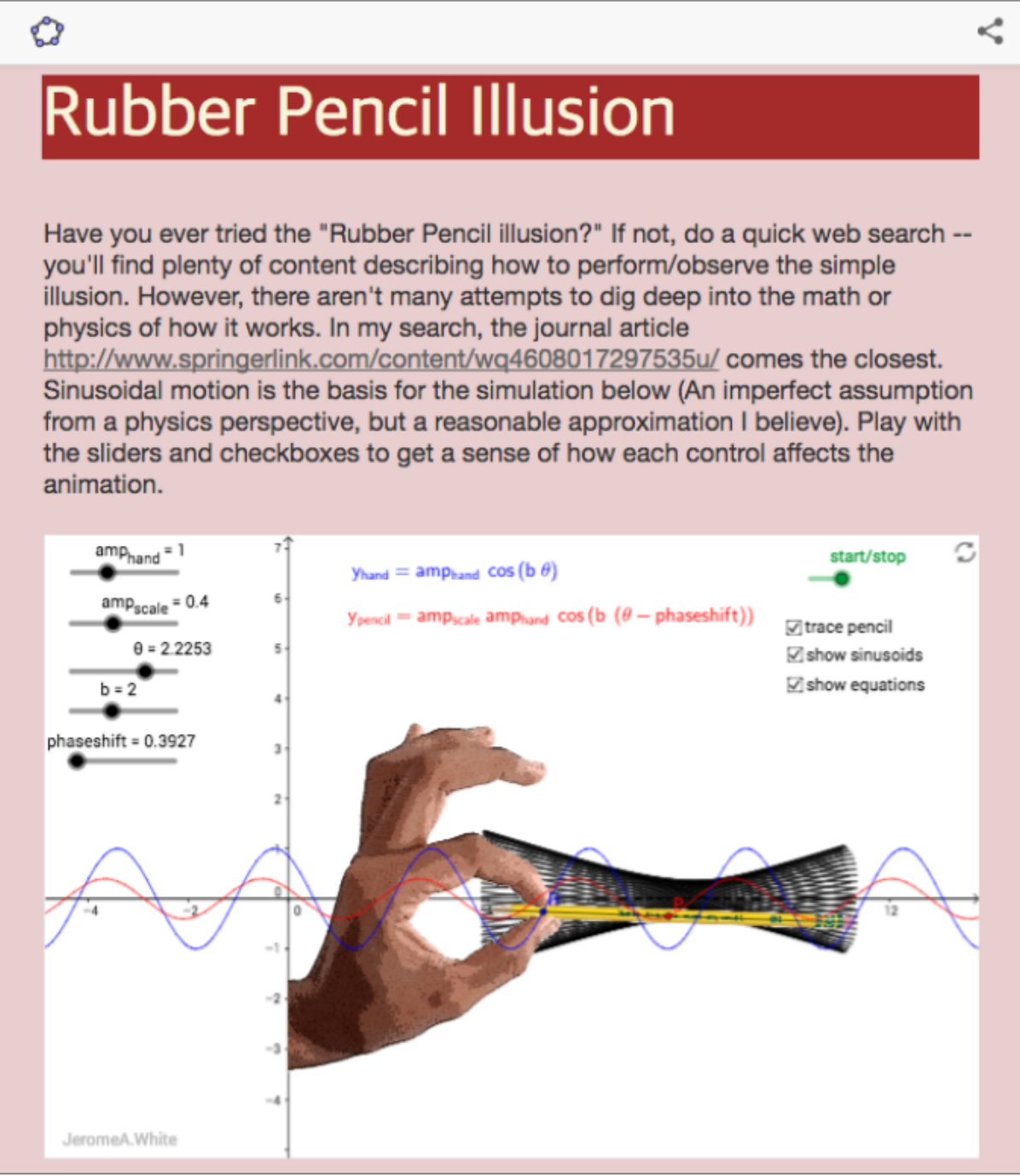

3번째 미션인 본문 글자크기 바꾸기는 스스로 한번 해보세요!

이것 말고도 javascript(jQuery)를 이용한 바꾸기도 있는데..ㅠㅠ 이것도 양이 많아서 다음 기회에 올릴게요. 문의 사항은 [soorichu@gmail.com](mailto:soorichu@gmail.com) 으로 주시기 바랍니다.

바이바이~~